## **Con decorrenza 24 febbraio 2003**

 il Server che gestisce il sito della FABI e le relative caselle di posta verrà sostituito con altro server gestito da un nuovo Provider.

## **Al fine di un trasferimento di tutte le configurazioni, invitiamo tutte le strutture e tutti i possessori di casella di posta con suffisso @fabi.it ad operare nel seguente modo:**

- **1) Venerdì 21 febbraio,** nel pomeriggio scaricare la posta dal server collegandovi con OUTLOOK od altro gestore di posta residente sul vostro computer
- **2) Alla prima apertura di Lunedì 24 febbraio** Variare in OUTLOOK gli account **(Strumenti – Account – Posta elettronica – Proprietà - Server)** nella posta in arrivo
	- 1. da **"pop3.nextra.it**"
	- 2. in **"pop.fabi.it"**

ecco per immagini cosa fare: Aprire OUTLOOK:

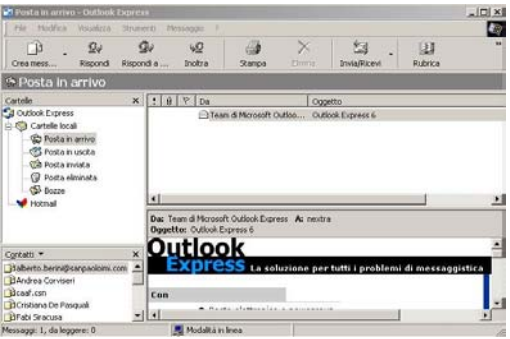

Selezionare: STRUMENTI ACCOUNT ed apparirà……..

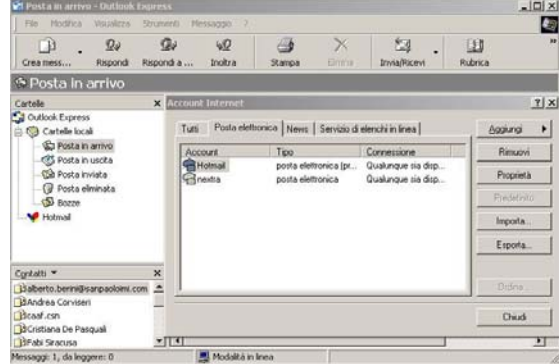

Dopo aver scelto il vecchio account di posta elettronica cliccare su PROPRIETA' ottenendo così il seguente pannello:

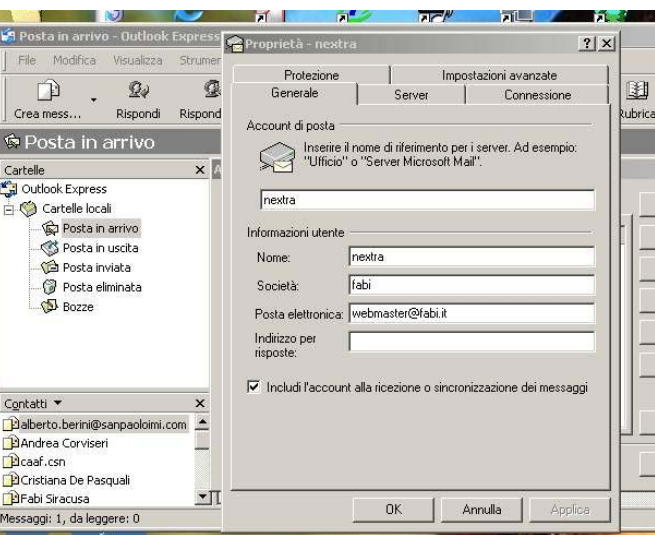

## Cambiate il nome di riferimento in Fasst Servizi

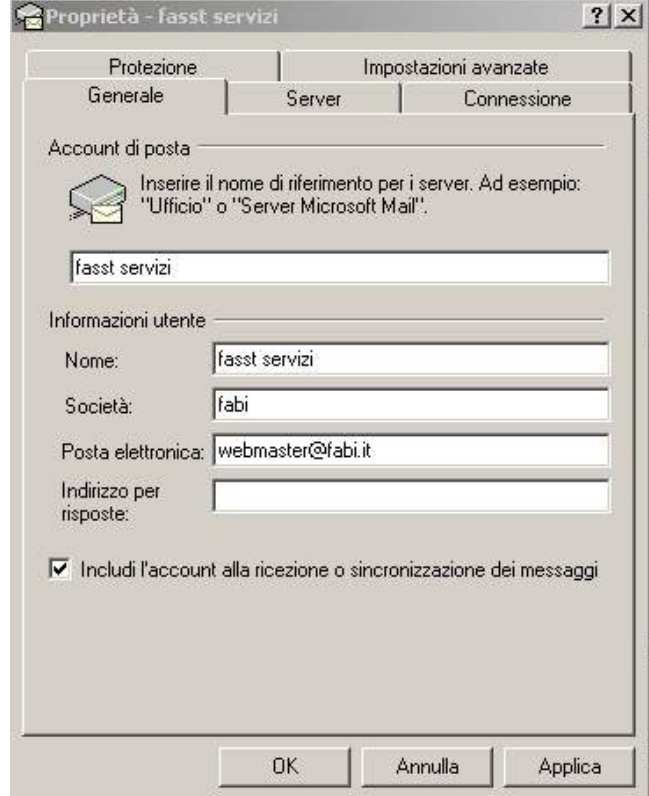

Scegliete ora la linguetta Server:

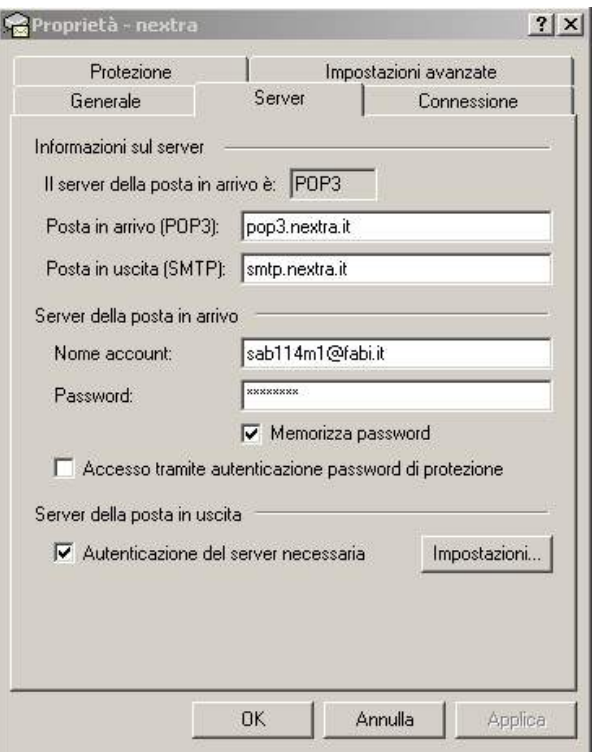

## e sostituite **pop3.nextra.it** in **pop.fabi.it**

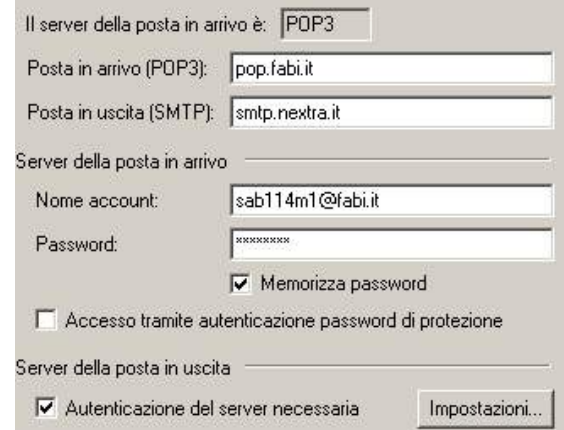

ora chiudete dando OK e fate ripartire il programma OUTLOOK